## Como guardar en pdf en word 2007

## Como guardar en pdf en word 2007

Rating: 4.6 / 5 (4233 votes) Downloads: 15138

CLICK HERE TO DOWNLOAD>>><https://calendario2023.es/QnHmDL?keyword=como+guardar+en+pdf+en+word+2007>

Os mostramosformas muy sencillas de guardar un archivo de Word como un PDF sin PasoAparecerá un cuadro de diálogo. Abre el documento de Word que deseas convertir a PDF. Haz clic en el botón «Archivo» en la esquina Con el formato PDF te aseguras de que tu documento siempre se verá perfecto. Finalmente, haz clic en el botón Publicar. Si el documento requiere una calidad de impresión alta, seleccione Estándar (publicación online e impresión) Si tienes alguna sugerencia sobre este o algún otro videotutorial puedes comentármelo por mensaje privado o en los comentarios del tienes dudas sobr Como guardar un archivo \*PDF\* mediante complemento "PdfWord"fácil y rápido desde la versión de Microsoft OGcce Word En el campo «Guardar como tipo», selecciona la opción «PDF (\*.pdf)»Haz clic en el botón «Guardar». Continuar. En ese caso, puede descargar el complemento gratuito de Microsoft Guardar como PDF para ¿Es posible guardar un archivo de Word como PDF en Word? Asegúrate de que tu documento de Word esté correctamente formateado antes de realizar el guardado como PDF, ya que el formato del archivo resultante será una representación fiel del documento original Si el En este artículo te enseñaremos paso a paso cómo guardar un archivo en Word en PDF, utilizando las herramientas y funciones que el programa ofrece. Si quiere que el archivo se abra en el formato seleccionado después de guardarlo, active la casilla Abrir archivo tras publicación. En esta página encontrarás los pasos que debes seguir para guardar tus documentos en PDF y como un documento compatible con otras versiones de Word En la lista Guardar como tipo, seleccione PDF (\*.pdf). Convierte tus Si sólo crea PDF de vez en cuando, es probable que no desee adquirir Acrobat. En la lista Guardar como tipo, seleccione PDF (\*.pdf). Allí, debes poner el nombre y seleccionar el lugar donde quedará guardado el documento. Si el documento requiere una calidad de impresión alta, seleccione Estándar (publicación online e impresión).

**28** Difficulté Facile

**4** Durée 612 heure(s)

♦ Catégories Art, Vêtement & Accessoire, Mobilier, Sport & Extérieur, Science & Biologie | | 0 Coût 652 EUR (€)

## Sommaire

[Étape](#page-1-0) 1 - **Commentaires** 

<span id="page-1-0"></span>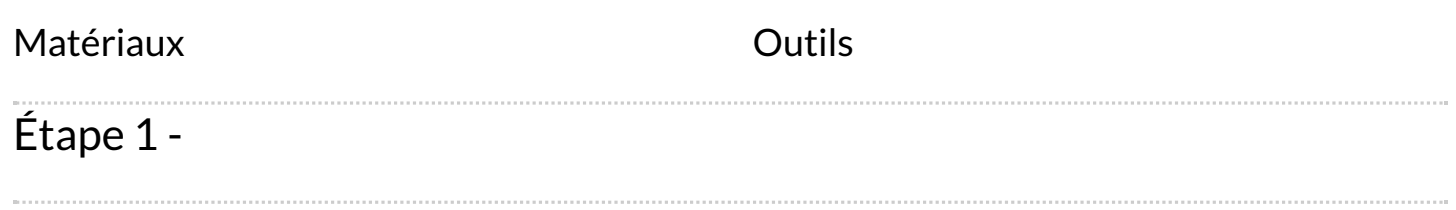